# SCHOOL REPORT CARD FY23 PER STUDENT SPENDING

This document contains instructions for generating reports that can be used when calculating spending per student for the school report card.

## Contents

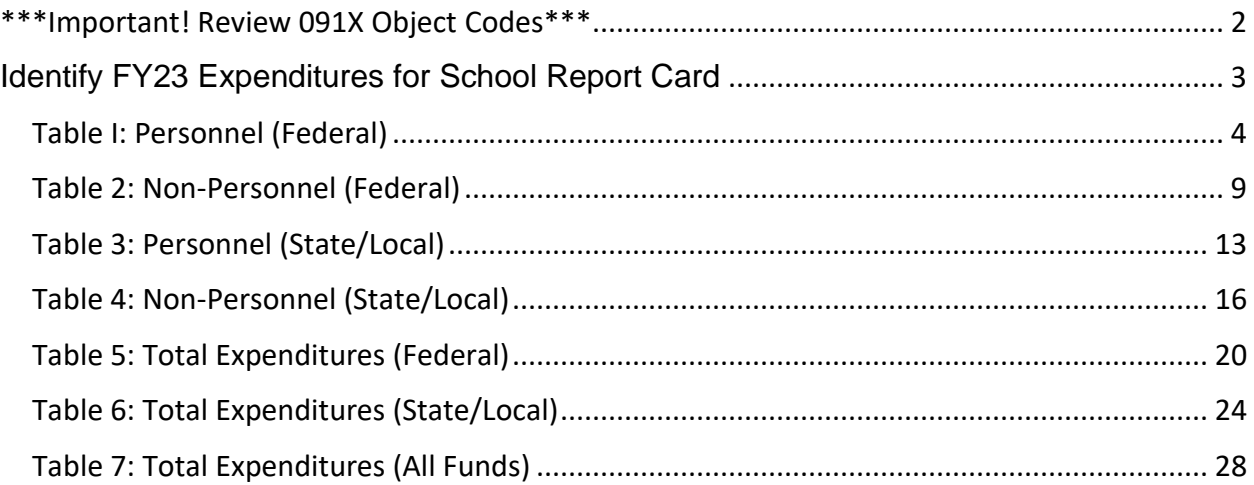

# <span id="page-2-0"></span>**\*\*\*Important! Review 091X Object Codes\*\*\***

Verify that all 091X object codes containing FY22 activity are assigned to accounts with a Function of 5200. If any 091X object codes are linked to accounts with a function other than 5200 and that account has FY23 activity, make the necessary account changes before generating reports outlined in this document.

Use Account Inquiry to perform the following steps:

- Search
- Enter 091\* in the object code field
- Accept
- Browse
- If you don't see the field that contains the full account number, right click on the header and check the Account box.
- Review the Account column to make sure 091X object codes with FY22 actuals are attached to a valid transfer org which contains function 5200. If an account was previously setup incorrectly but has no actuals, you don't have to perform account changes.

Example:

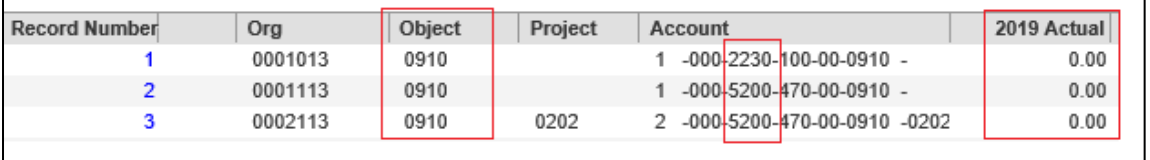

This shows an account that was created and attached to the incorrect org (0001013- 0910). However, there's no activity so no changes need to be made at this time.

If accounts exist with activity that are setup incorrectly, make the appropriate account changes before proceeding to the next section.

Refer to the document, *COA Changes*, in the *Budgets & General Ledger-Miscellaneous* section of the [KDE Munis Support & Guides](http://education.ky.gov/districts/Pages/MUNIS-Guides.aspx) webpage for directions on performing account changes.

# **\*\*\*Proceed to the next page only after above verification and/or changes have been completed\*\*\***

## <span id="page-3-0"></span>**Identify FY23 Expenditures for School Report Card**

The YTD Budget Report can be used to generate reports needed to identify expenditures to be reported on the FY23 School Report Card.

These instructions are intended to be used in conjunction with additional guidance provided by the KDE Division of District and School Support to calculate school level spending per student.

*Financials >General Ledger Menu >Inquiries and Reports >YTD Budget Report*

| ١ó.                                                                     | YTD Budget Report - Munis [KDE]<br><b>HOME</b> |        |                                             |     |                |                                                                |                         |                                                      |             |                                                            |             |  |                                                             |                       |        |
|-------------------------------------------------------------------------|------------------------------------------------|--------|---------------------------------------------|-----|----------------|----------------------------------------------------------------|-------------------------|------------------------------------------------------|-------------|------------------------------------------------------------|-------------|--|-------------------------------------------------------------|-----------------------|--------|
|                                                                         | ØI<br>Accept Cancel                            | Search | $E$ Browse<br>Query Builder<br>Segment Find | Add | Update         | <b>X</b> Delete<br>$\bigcirc$ Global <sup>-</sup><br>Duplicate | $\blacksquare$<br>Print | $\frac{1}{\sqrt{6}}$ Text file<br>A PDF<br>Q Preview | XI<br>Excel | <b>Wallen</b> Word<br><b>DE</b> Email<br><b>D</b> Schedule | U<br>Attach |  | Notes <b>the Audit</b><br>Notify <b>E</b> Maplink<br>Alerts | <b>Report Options</b> | Return |
| Confirm                                                                 |                                                |        | Search                                      |     | <b>Actions</b> |                                                                | Output                  |                                                      | Office      |                                                            | Tools       |  |                                                             | Menu                  |        |
| <b>Account Rollup</b><br><b>Org</b><br>Object<br>Project<br>Rollup code |                                                |        | $\cdots$<br>1.11<br>                        |     |                |                                                                |                         |                                                      |             |                                                            |             |  |                                                             |                       |        |
| <b>Account Type/Status</b><br>Account type<br><b>Account status</b>     |                                                |        |                                             |     |                |                                                                |                         |                                                      |             |                                                            |             |  |                                                             |                       |        |

## <span id="page-3-1"></span>**[If verification of 091X object codes hasn't been completed,](#page-2-0) go back to [the beginning of this document](#page-2-0) before proceeding.**

## <span id="page-4-0"></span>**Table I: Personnel (Federal)**

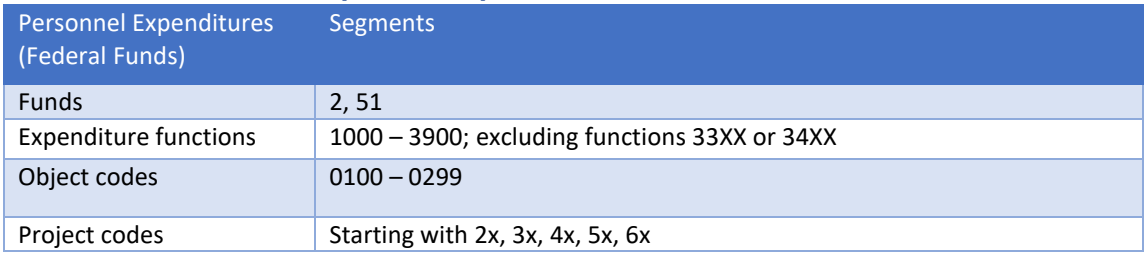

## **Report #1 – Fund 2, 51; All Function Codes in 1000-3900 range; Object Codes 0100-0299; Projects 2x, 3x, 4x, 5x, 6x**

- 1. Select Segment Find from the YTD Budget Report screen
- 2. Enter criteria as shown below:
	- Fund: **2|51**
	- Function: **1000..3900**
	- Object: **<0300**
	- Project: **[2-6]\***
	- Account Type: **Expense**
	- Account Status: **Leave Blank**

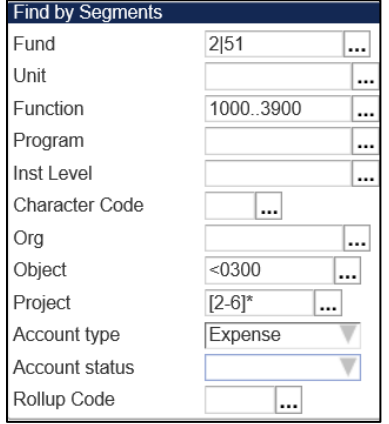

- 3. Accept
- 4. Select Report Options and enter criteria as shown below:
	- Sequence 1: 03-Function Totals: Y Page Break: N
	- Click the **Totals only** box so that only totals are included in report.
	- Change the Year/Period to **2023/13**

#### Print Options Tab:

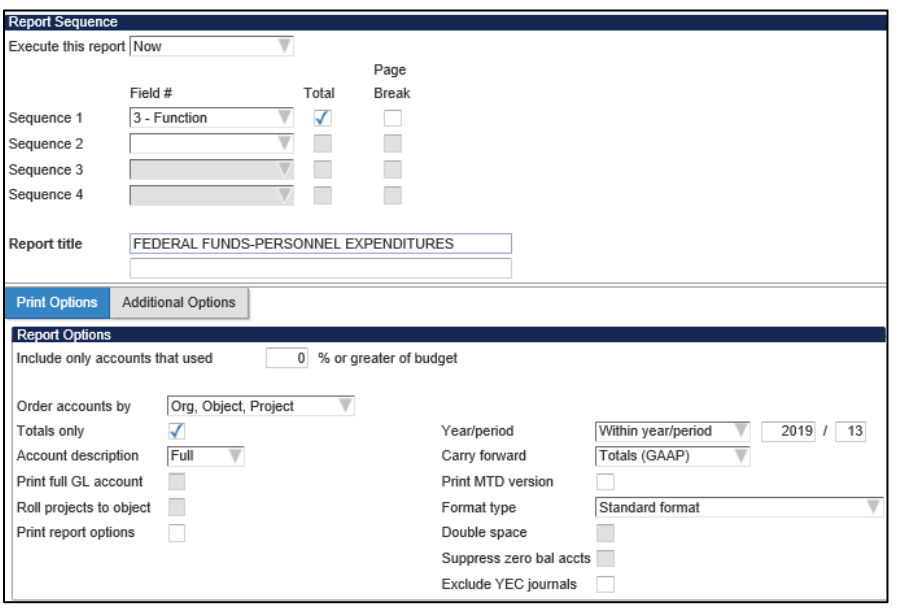

Click on the **Additional Options** tab and select **Fiscal year view** in the Multiyear view field.

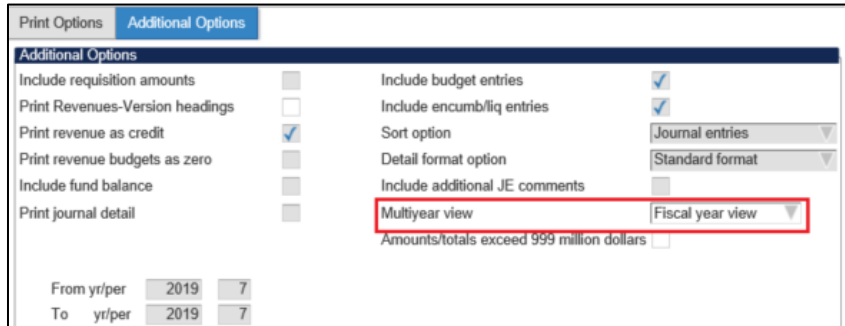

- 5. Click Accept
- 6. Click Return
- 7. Select an output method for the report or export to Excel or export to Excel.
- 8. Identify whether or not there are expenditures in 3300-3499 Function codes.

#### *Are expenditures reflected in Function codes 3300-3499 in the report above?*

- ➢ If YES **Generate Report #2**. Amounts in Report #2 must be deducted from Report #1 for each Unit (location).
- ➢ If NO Report #2 doesn't need to be generated. Reproduce Report #1 as instructed in the next step.

#### **Reproduce the report using the Sequence of Unit.**

9. Select Segment Find from the YTD Budget Report screen

- 10. Enter criteria as shown below:
	- Fund: **2|51**
	- Function: **1000..3900**
	- Object: **<0300**
	- Project: **[2-6]\***
	- Account Type: **Expense**
	- Account Status: **Leave Blank**

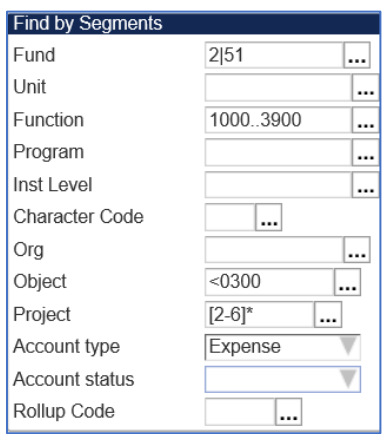

- 11. Accept
- 12. Select Report Options and enter criteria as shown below:
	- Sequence 1: 02-Unit Totals: Y Page Break: N
	- Click the **Totals only** box so that only totals are included in report.
	- Change the Year/Period to **2023/13**

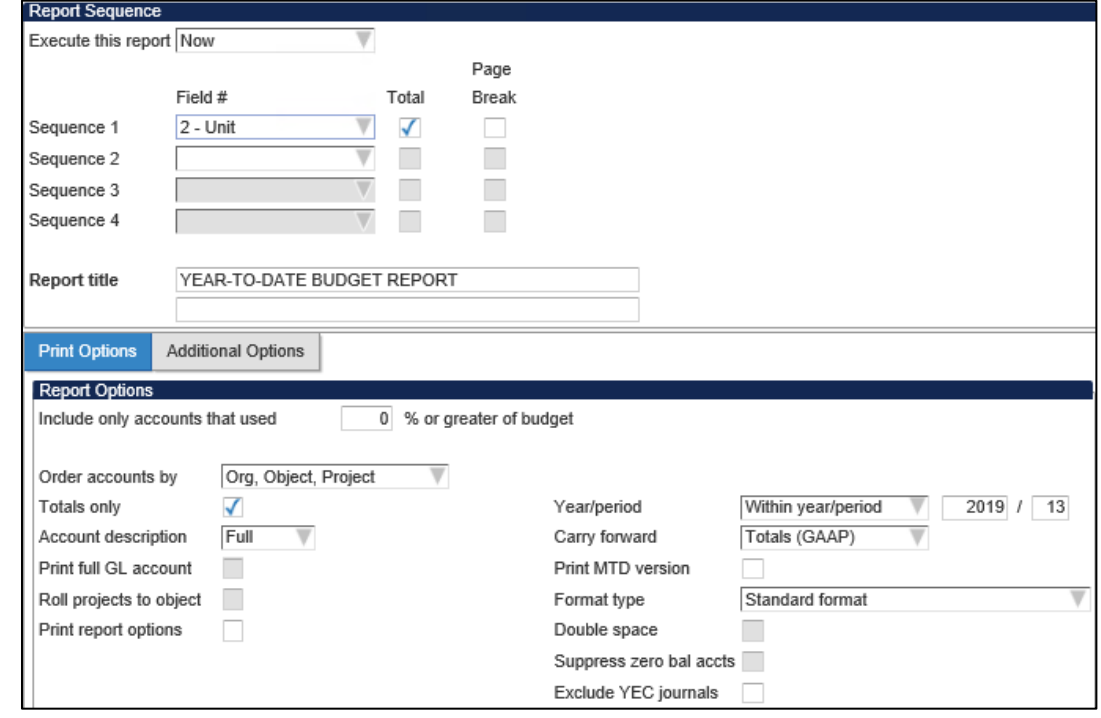

Click on the **Additional Options** tab and select **Fiscal Year View** in the Multiyear View field.

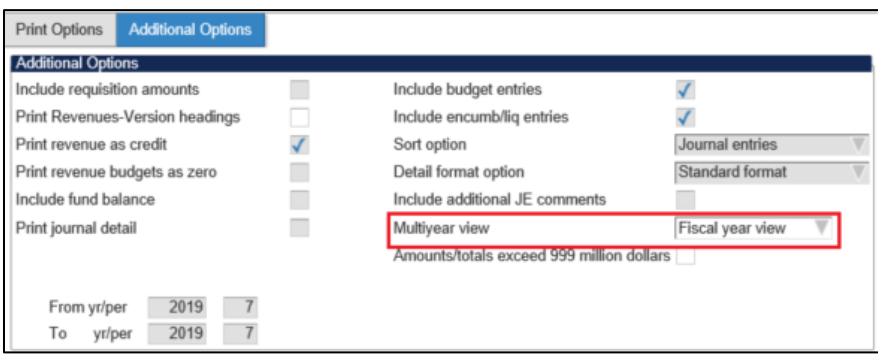

13. Select an output method for the report or export to Excel.

This report will be used to calculate school level spending per student.

Remember to deduct expenditures in Function 3300-3499 from each Unit if any were identified.

## **Report #2 – Perform the following steps if Report #1 contained expenditures in Function codes in 3300-3499. Skip if no expenditures were on the report.**

- 1. Select Segment Find from the YTD Budget Report screen
- 2. Enter the criteria as shown below:
	- Fund: **2|51**
	- Function: **3300..3499**
	- Object: **<0300**
	- Project: **[2-6]\***
	- Account Status: **Leave Blank**

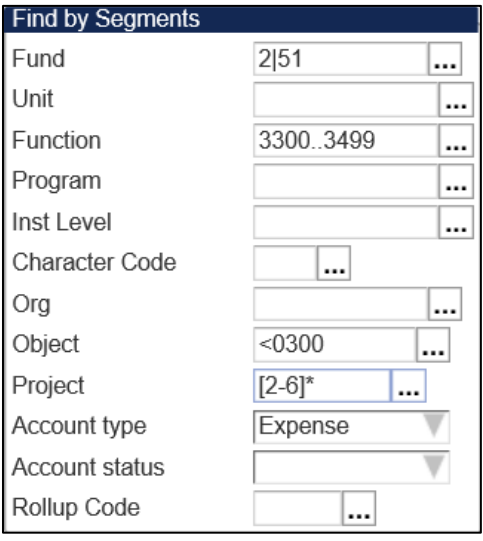

- 3. Click Accept
- 4. Select Report Options and enter the criteria as shown below:
	- Sequence 1: 02-Unit Totals: Y Page Break: Y
	- Click the **Totals only** box so that only totals are included in report.
	- Change the Year/Period to **2023/13**
- 5. Click on the **Additional Options** tab and select **Fiscal Year View** in the Multiyear View field.
- 6. Click Accept.
- 7. Click Return.
- 8. Select an output method for the report or export to Excel.
- 9. Amounts for each Unit (location) must be subtracted from **Report #1**.

## <span id="page-9-0"></span>**Table 2: Non-Personnel (Federal)**

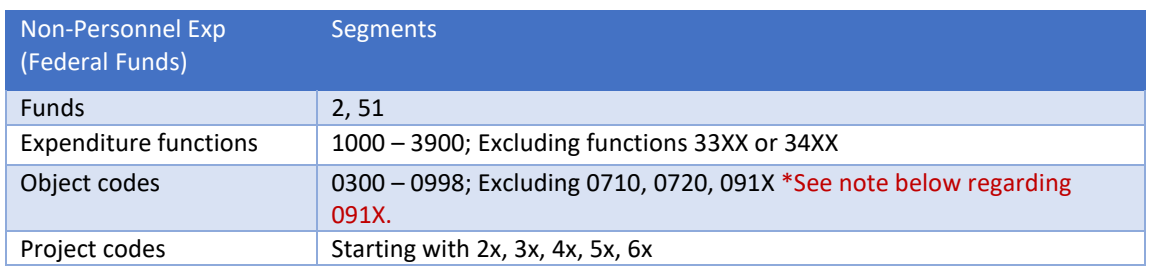

\*091X-There should be no expenditures in 091X on this report. If there are expenditures showing on object code 091X, go back to the beginning of the document and perform the verification steps again and correct as needed.

## **Report #1 – Fund 2, 51; Function Codes 1000-3900; Object Codes 0300-0998; Projects 2x, 3x, 4x, 5x, 6x**

- 1. Select Segment Find from the YTD Budget Report screen
- 2. Enter criteria as shown below:
	- Fund: **2|51**
	- Function: **1000..3900**
	- Object: **0300..0998**
	- Project: **[2-6]\***
	- Account Type: **Expense**
	- Account Status: **Leave Blank**
- 3. Accept
- 4. Select Report Options and enter criteria as shown below (screen shots included in first report example):
	- Sequence 1: 03-Function Totals: Y Page Break: N
	- Optionally enter the name of the report "Federal Funds Non-Personnel Expenditures"
	- Click the **Totals only** box so that only totals are included in report.
	- Change the Year/Period to **2023/13**
- 5. Click on the **Additional Options** tab and select **Fiscal Year View** in the Multiyear View field.
- 6. Click Accept
- 7. Click Return
- 8. Select an output method for the report or export to Excel.
- 9. Identify whether or not there are expenditures in 3300-3400 Function codes.

#### *Are Function codes 3300-3499 reflected in the report above?*

- ➢ If YES **Generate Report #2**. Amounts in Report #2 must be deducted from Report #1 for each Unit (location).
- $\triangleright$  If NO Report #2 doesn't need to be generated. Proceed to the next step to reproduce the report using Sequence of Object Code.

#### **Reproduce the report using the Sequence of Object Code.**

- 10. Select Report Options and enter criteria as shown below (screen shots included in first report example):
	- Sequence 1: 11-Object Totals: Y Page Break: N
	- Click the **Totals only** box so that only totals are included in report.
	- Change the Year/Period to **2023/13**

#### *Are Object codes 0710 and 0720 reflected in the report above?*

- ➢ If YES **Generate Report #3**. Amounts in Report #3 must be deducted from Report #1 for each Unit (location).
- $\triangleright$  If NO Report #3 doesn't need to be generated. Proceed to next step to reproduce Report #1 with Sequence of Unit.

#### **Reproduce Report #1 using the Sequence of Unit.**

- 11. Select Segment Find from the YTD Budget Report screen
- 12. Enter criteria as shown below:
	- Fund: **2|51**
	- Function: **1000..3900**
	- Object: **0300..0998**
	- Project: **[2-6]\***
	- Account Type: **Expense**
	- Account Status: **Leave Blank**
- 13. Accept
- 14. Select Report Options and enter criteria as shown below (screen shots included in first report example):
	- Sequence 1: 02-Unit Totals: Y Page Break: N
	- Click the **Totals only** box so that only totals are included in report.
	- Change the Year/Period to **2023/13**
- 15. Click on the **Additional Options** tab and select **Fiscal Year View** in the Multiyear View field.
- 16. Select an output method for the report or export to Excel.

17. Deduct expenditure amounts in Function 3300-3499 and/or expenditures in Object codes 0710 and 0720.

**Note:** Don't subtract the expenditures in 0710 and 0720 that fall within 3300-3499 functions. Those expenditures will already be deducted when subtracting amounts from Report #2.

## **Report #2 – Perform the following steps if Report #1 contained expenditures in Function codes 3300-3499. Skip this report if no expenditures were in this range on the report.**

- 1. Select Segment Find from the YTD Budget Report screen
- 2. Enter the criteria as shown below:
	- Fund: **2|51**
	- Function: **3300..3499**
	- Object: **0300..0998**
	- Project: **[2-6]\***
	- Account Status: **Leave Blank**
- 3. Click Accept
- 4. Select Report Options and enter the criteria as shown below (screen shots included in first report example):
	- Sequence 1: 02-Unit Totals: Y Page Break: Y
	- Click the **Totals only** box so that only totals are included in report.
	- Change the Year/Period to **2023/13**
- 5. Click on the **Additional Options** tab and select **Fiscal year view** in the Multiyear view field.
- 6. Click Accept.
- 7. Click Return.
- 8. Select an output method for the report or export to Excel.
- 9. Amounts for each Unit (location) must be subtracted from **Report #1**.

**Report #3 – Perform the following steps if Report #1 contained expenditures in Object Codes 0710 and 0720. Skip this report if no expenditures for these object codes were on the report.**

- 1. Select Segment Find from the YTD Budget Report screen
- 2. Enter the criteria as shown below:
	- Fund: **2|51**
	- Function: **1000..3900**
	- Object: **0710|0720**
	- Project: **[2-6]\***
- Account Status: **Leave Blank**
- 3. Click Accept
- 4. Select Report Options and enter the criteria as shown below (screen shots included in first report example):
	- Sequence 1: 02-Unit Totals: Y Page Break: Y
	- Click the **Totals only** box so that only totals are included in report.
	- Change the Year/Period to **2023/13**
- 5. Click on the **Additional Options** tab and select **Fiscal year view** in the Multiyear view field.
- 6. Click Accept.
- 7. Click Return.
- 8. Select an output method for the report or export to Excel.
- 9. Amounts for each Unit (location) must be subtracted from **Report #1**.

**Note:** Don't subtract the expenditures in 0710 and 0720 that fall within 3300-3499 functions. Those expenditures will already be deducted when subtracting amounts from Report #2.

## <span id="page-13-0"></span>**Table 3: Personnel (State/Local)**

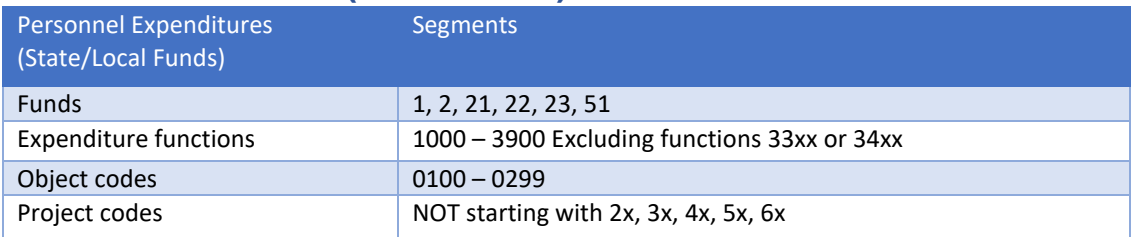

**Note: Unit/Location totals in Table 1-Federal Fund Personnel Expenditures will also be used to calculate the State/Local Personnel Expenditures for each Unit/Location.**

**Follow the steps below to arrive at a total for ALL personnel expenditures then subtract the Federal Personnel Expenditures calculated in the Table 1 section of this guide.**

## **Report #1 – Fund 1, 2, 21, 22, 23,51; Function Codes 1000-3900; Object Codes 0100-0299; All Project Codes.**

- 1. Select Segment Find from the YTD Budget Report screen
- 2. Enter criteria as shown below:
	- Fund: **1|2|21|22|23|51**
	- Function: **1000..3900**
	- Object: **<0300**
	- Project: **Leave Blank**
	- Account Type: **Expense**
	- Account Status: **Leave Blank**
- 3. Accept
- 4. Select Report Options and enter criteria as shown below:
	- Sequence 1: 03-Function Totals: Y Page Break: N
	- Click the **Totals only** box so that only totals are included in report.
	- Change the Year/Period to **2023/13**
- 5. Click on the **Additional Options** tab and select **Fiscal Year View** in the Multiyear View field.
- 6. Click Accept
- 7. Click Return
- 8. Select an output method for the report or export to Excel.
- 9. Identify whether or not there are expenditures in 3300-3499 Function codes.

#### *Are expenditures reflected in Function codes 3300-3499 in the report above?*

- ➢ If YES **Generate Report #2**. Amounts in Report #2 must be deducted from Report #1 for each Unit (location).
- $\triangleright$  If NO Report #2 doesn't need to be generated. Reproduce Report #1 as instructed in the next step.

#### **Reproduce the report using the Sequence of Unit.**

- 10. Select Segment Find from the YTD Budget Report screen
- 11. Enter criteria as shown below:
	- Fund: **1|2|21|22|23|51**
	- Function: **1000..3900**
	- Object: **<0300**
	- Project: **Leave Blank**
	- Account Type: **Expense**
	- Account Status: **Leave Blank**
- 12. Accept
- 13. Select Report Options and enter criteria as shown below:
	- Sequence 1: 02-Unit Totals: Y Page Break: N
	- Click the **Totals only** box so that only totals are included in report.
	- Change the Year/Period to **2023/13**
- 14. Click on the **Additional Options** tab and select **Fiscal Year View** in the Multiyear View field.
- 15. Select an output method for the report or export to Excel.

**Note:** Remember to deduct expenditures in Function 3300-3499 from each Unit if any were identified.

#### **Report #2 – Perform the following steps if Report #1 contained expenditures in Function codes in 3300-3499. Skip if no expenditures were on the report.**

- 1. Select Segment Find from the YTD Budget Report screen
- 2. Enter the criteria as shown below:
	- Fund: **1|2|21|22|23|51**
	- Function: **3300..3499**
	- Object: **<0300**
	- Project: **Leave Blank**
	- Account Status: **Leave Blank**
- 3. Click Accept
- 4. Select Report Options and enter the criteria as shown below:
	- Sequence 1: 02-Unit Totals: Y Page Break: Y
- Click the **Totals only** box so that only totals are included in report.
- Change the Year/Period to **2023/13**
- 5. Click on the **Additional Options** tab and select **Fiscal Year View** in the Multiyear View field.
- 6. Click Accept.
- 7. Click Return.
- 8. Select an output method for the report or export to Excel.
- 9. Amounts for each Unit (location) must be subtracted from sum of **Report #1**.

## **Calculate total of State/Local Personnel Expenditures**

In order to calculate only the State and Local personnel expenditures, use the amounts for each unit calculated in this section then subtract the expenditures for each Unit that were calculated in [Table 1-Federal Funds-Personnel](#page-3-1)  [Expenditures](#page-3-1) section of this document.

*Table 3 – Table 1 = State and Local Personnel Expenditures*

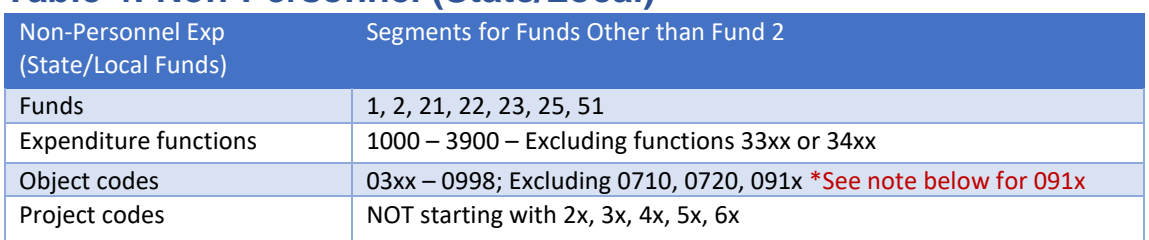

## <span id="page-16-0"></span>**Table 4: Non-Personnel (State/Local)**

\*091X-There should be no expenditures in 091X on this report. If there are expenditures showing on object code 091X, go back to the beginning of the document and perform the verification steps again and correct as needed.

**Note: Unit/Location totals in Table 2-Federal Fund Non-Personnel Expenditures will also be used to calculate the State/Local Personnel Expenditures for each Unit/Location.**

**Follow the steps below to arrive at a total for all non-personnel expenditures that fit the criteria in the table above then subtract the Non-Federal Personnel Expenditures calculated in Table 2 section of this guide.**

## **Report #1 – Fund 1, 2, 21, 22, 23, 25, 51; Function Codes 1000-3900; Object Codes 0300-0998; All Project Codes**

- 1. Select Segment Find from the YTD Budget Report screen
- 2. Enter criteria as shown below:
	- Fund: **1|2|21|22|23|25|51**
	- Function: **1000..3900**
	- Object: **0300..0998**
	- Project: **Leave Blank**
	- Account Type: **Expense**
	- Account Status: **Leave Blank**
- 3. Accept
- 4. Select Report Options and enter criteria as shown below (screen shots included in first report example):
	- Sequence 1: 03-Function Totals: Y Page Break: N
	- Optionally enter the name of the report "Federal Funds Non-Personnel Expenditures"
	- Click the **Totals only** box so that only totals are included in report.
- Change the Year/Period to **2023/13**
- 5. Click on the **Additional Options** tab and select **Fiscal Year View** in the Multiyear View field.
- 6. Click Accept
- 7. Click Return
- 8. Select an output method for the report or export to Excel.
- 9. Identify whether or not there are expenditures in 3300-3400 Function codes.

#### *Are Function codes 3300-3499 reflected in the report above?*

- ➢ If YES **Generate Report #2**. Amounts in Report #2 must be deducted from Report #1 for each Unit (location).
- $\triangleright$  If NO Report #2 doesn't need to be generated. Proceed to the next step to reproduce the report using Sequence of Object Code.

#### **Reproduce the report using the Sequence of Object Code.**

- 10. Select Report Options and enter criteria as shown below (screen shots included in first report example):
	- Sequence 1: 11-Object Totals: Y Page Break: N
	- Click the **Totals only** box so that only totals are included in report.
	- Change the Year/Period to **2023/13**

#### *Are Object codes 0710 and 0720 reflected in the report above?*

- ➢ If YES **Generate Report #3**. Amounts in Report #3 must be deducted from Report #1 for each Unit (location).
- $\triangleright$  If NO Report #3 doesn't need to be generated. Proceed to next step to reproduce Report #1 with Sequence of Unit.

#### **Reproduce Report #1 using the Sequence of Unit.**

- 11. Select Segment Find from the YTD Budget Report screen
- 12. Enter criteria as shown below:
	- Fund: **1|2|21|22|23|25|51**
	- Function: **1000..3900**
	- Object: **0300..0998**
	- Project: **Leave Blank**
	- Account Type: **Expense**
	- Account Status: **Leave Blank**
- 13. Accept
- 14. Select Report Options and enter criteria as shown below (screen shots included in first report example):
	- Sequence 1: 02-Unit Totals: Y Page Break: N
	- Click the **Totals only** box so that only totals are included in report.
	- Change the Year/Period to **2023/13**
- 15. Click on the Additional Options tab and select Fiscal Year View in the Multiyear View field.
- 16. Select an output method for the report or export to Excel.
- 17. Deduct expenditure amounts in Function 3300-3499 and/or expenditures in Object codes 0710 and 0720, if applicable.

**Note:** Don't subtract the expenditures in 0710 and 0720 that fall within 3300-3499 functions. Those expenditures will already be deducted when subtracting amounts from Report #2.

## **Report #2 – Perform the following steps if Report #1 contained expenditures in Function codes 3300-3499. Skip this report if no expenditures were in this range on the report.**

- 1. Select Segment Find from the YTD Budget Report screen
- 2. Enter the criteria as shown below:
	- Fund: **1|2|21|22|23|25|51**
	- Function: **3300..3499**
	- Object: **0300..0998**
	- Project: **Leave Blank**
	- Account Status: **Leave Blank**
- 3. Click Accept
- 4. Select Report Options and enter the criteria as shown below (screen shots included in first report example):
	- Sequence 1: 02-Unit Totals: Y Page Break: Y
	- Click the **Totals only** box so that only totals are included in report.
	- Change the Year/Period to **2023/13**
- 5. Click on the **Additional Options** tab and select **Fiscal year view** in the Multiyear view field.
- 6. Select Accept then Return.
- 7. Select an output method for the report or export to Excel.
- 8. Amounts for each Unit (location) must be subtracted from **Report #1**.

**Report #3 – Perform the following steps if Report #1 contained expenditures in Object Codes 0710 and 0720. Skip this report if no expenditures for these object codes were on the report.**

- 1. Select Segment Find from the YTD Budget Report screen
- 2. Enter the criteria as shown below:
	- Fund: **1|2|21|22|23|25|51**
	- Function: **1000..3900**
	- Object: **0710|0720**
	- Project: **Leave Blank**
	- Account Status: **Leave Blank**
- 3. Click Accept
- 4. Select Report Options and enter the criteria as shown below (screen shots included in first report example):
	- Sequence 1: 02-Unit Totals: Y Page Break: Y
	- Click the **Totals only** box so that only totals are included in report.
	- Change the Year/Period to **2023/13**
- 5. Click on the **Additional Options** tab and select **Fiscal year view** in the Multiyear view field.
- 6. Click Accept.
- 7. Click Return.
- 8. Select an output method for the report or export to Excel.
- 9. Amounts for each Unit (location) must be subtracted from **Report #1**.

**Note:** Don't subtract the expenditures in 0710 and 0720 that fall within 3300-3499 functions. Those expenditures will already be deducted when subtracting amounts from Report #2.

### **Calculate Total of State/Local Non-Personnel Expenditures**

In order to calculate only the State and Local non-personnel expenditures, use the amounts for each unit calculated in this section then subtract the expenditures for each Unit that were calculated in [Table 2-Federal Funds Non-Personnel](#page-9-0)  [Expenditures](#page-9-0) section of this document.

*Table 4 – Table 2 = State and Local Non-Personnel Expenditures*

## <span id="page-20-0"></span>**Table 5: Total Expenditures (Federal)**

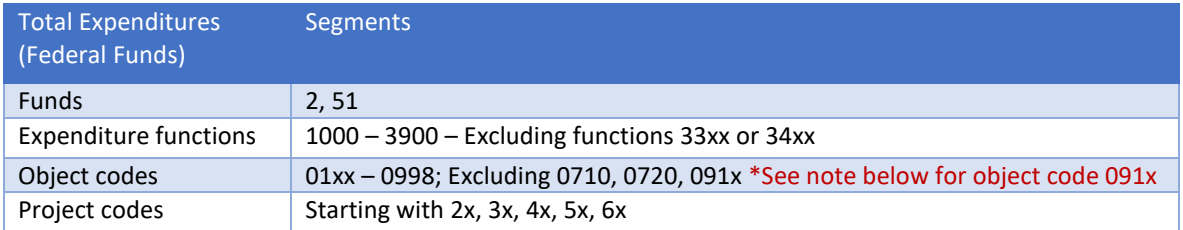

\*091X-There should be no expenditures in 091X on this report. If there are expenditures showing on object code 091X, go back to the beginning of the document and perform the verification steps again and correct as needed.

## **Report #1 – Fund 2, 51; Function Codes 1000-3900; Object Codes 0100-0998; Projects 2x, 3x, 4x, 5x, 6x**

- 1. Select Segment Find from the YTD Budget Report screen
- 2. Enter criteria as shown below:
	- Fund: **2|51**
	- Function: **1000..3900**
	- Object: **0100..0998**
	- Project: **[2-6]\***
	- Account Type: **Expense**
	- Account Status: **Leave Blank**
- 3. Accept
- 4. Select Report Options and enter criteria as shown below (screen shots included in first report example):
	- Sequence 1: 03-Function Totals: Y Page Break: N
	- Click the **Totals only** box so that only totals are included in report.
	- Change the Year/Period to **2023/13**
- 5. Click on the **Additional Options** tab and select **Fiscal Year View** in the Multiyear View field.
- 6. Click Accept
- 7. Click Return
- 8. Select an output method for the report or export to Excel.
- 9. Identify whether or not there are expenditures in 3300-3400 Function codes.

#### *Are expenditures reflected in Function codes 3300-3499 in the report above?*

- ➢ If YES **Generate Report #2**. Amounts in Report #2 must be deducted from Report #1 for each Unit (location).
- $\triangleright$  If NO Report #2 doesn't need to be generated. Proceed to next step.

#### **Produce the report using the Sequence of Object Code.**

- 10. Select Report Options and enter criteria as shown below (screen shots included in first report example):
	- Sequence 1: 11-Object Totals: Y Page Break: N
	- Click the **Totals only** box so that only totals are included in report.
	- Change the Year/Period to **2023/13**

#### *Are Object codes 0710 and 0720 reflected in the report above?*

- ➢ If YES **Generate Report #3**. Amounts in Report #3 must be deducted from Report #1 for each Unit (location).
- $\triangleright$  If NO Report #3 doesn't need to be generated. Proceed to next step to reproduce the report using the Sequence of Unit.

**Produce the report using the Sequence of Unit.** This report will be used to calculate school level spending. If Function codes 3300-3499 and/or Object codes 0710 and 0720 are included in the report, those expenditures will need to be deducted from each unit.

**Note:** Don't subtract the expenditures in 0710 and 0720 that fall within 3300-3499 functions. Those expenditures will already be deducted when subtracting amounts from Report #2.

- 11. Select Segment Find from the YTD Budget Report screen
- 12. Enter criteria as shown below:
	- Fund: **2|51**
	- Function: **1000..3900**
	- Object: **0100..0998**
	- Project: **[2-6]\***
	- Account Type: **Expense**
	- Account Status: **Leave Blank**
- 13. Accept
- 14. Select Report Options and enter criteria as shown below (screen shots included in first report example):
	- Sequence 1: 02-Unit Totals: Y Page Break: N
	- Click the **Totals only** box so that only totals are included in report.
	- Change the Year/Period to **2023/13**
- 15. Click on the **Additional Options** tab and select **Fiscal Year View** in the Multiyear View field.
- 16. Select an output method for the report or export to Excel.
- 17. Deduct expenditure amounts in Function 3300-3499 and/or expenditures in Object codes 0710 and 0720.

## **Report #2 – Perform the following steps if Report #1 contained expenditures in Function codes 3300-3499. (Skip this report if no expenditures were in this range on the report.)**

- 1. Select Segment Find from the YTD Budget Report screen
- 2. Enter the criteria as shown below:
	- Fund: **2|51**
	- Function: **3300..3499**
	- Object: **0100..0998**
	- Project: **[2-6]\***
	- Account Status: **Leave Blank**
- 3. Click Accept
- 4. Select Report Options and enter the criteria as shown below (screen shots included in first report example):
	- Sequence 1: 02-Unit Totals: Y Page Break: Y
	- Click the **Totals only** box so that only totals are included in report.
	- Change the Year/Period to **2023/13**
- 5. Click on the **Additional Options** tab and select **Fiscal year view** in the Multiyear view field.
- 6. Click Accept.
- 7. Click Return.
- 8. Select an output method for the report or export to Excel.
- 9. Amounts for each Unit (location) must be subtracted from **Report #1**.

**Report #3 – Perform the following steps if Report #1 contained expenditures in Object Codes 0710 and 0720. Skip this report if no expenditures for these object codes were on the report.**

- 1. Select Segment Find from the YTD Budget Report screen
- 2. Enter the criteria as shown below:
	- Fund: **2|51**
	- Function: **1000..3900**
	- Object: **0710|0720**
	- Project: **[2-6]\***
	- Account Status: **Leave Blank**
- 3. Click Accept
- 4. Select Report Options and enter the criteria as shown below (screen shots included in first report example):
- Sequence 1: 02-Unit Totals: Y Page Break: Y
- Click the **Totals only** box so that only totals are included in report.
- Change the Year/Period to **2023/13**
- 5. Click on the **Additional Options** tab and select **Fiscal year view** in the Multiyear view field.
- 6. Click Accept.
- 7. Click Return.
- 8. Select an output method for the report or export to Excel.
- 9. Amounts for each Unit (location) must be subtracted from **Report #1**.

**Note:** Don't subtract the expenditures in 0710 and 0720 that fall within 3300-3499 functions. Those expenditures will already be deducted when subtracting amounts from Report #2.

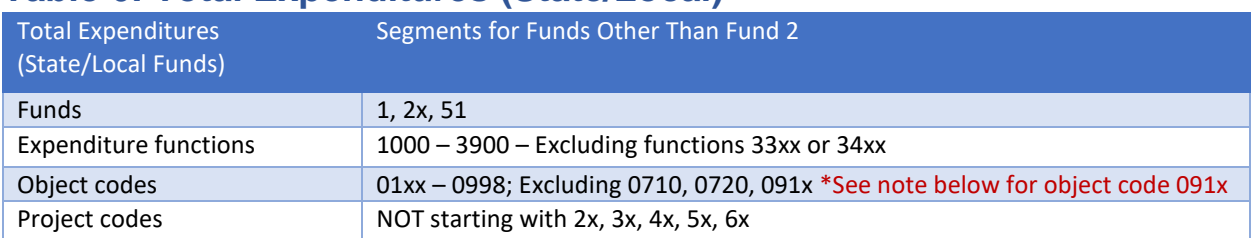

## <span id="page-24-0"></span>**Table 6: Total Expenditures (State/Local)**

\*091X-There should be no expenditures in 091X on this report. If there are expenditures showing on object code 091X, go back to the beginning of the document and perform the verification steps again and correct as needed.

**Note: Unit/Location totals in Table 5-Federal-Total Expenditures will also be used to calculate the State/Local Total Expenditures for each Unit/Location.**

**Follow the steps below to arrive at a total for expenditures that fit the criteria in the table above then subtract the Federal-Total Expenditures calculated in Table 5 section of this guide.**

## **Report #1 – Fund 1, 2, 21, 22, 23, 25, 51; Function Codes 1000-3900; Object Codes 0100-0998; All Project Codes**

- 1. Select Segment Find from the YTD Budget Report screen
- 2. Enter criteria as shown below:
	- Fund: **1|2|21|22|23|25|51**
	- Function: **1000..3900**
	- Object: **0100..0998**
	- Project: **Leave Blank**
	- Account Type: **Expense**
	- Account Status: **Leave Blank**
- 3. Accept
- 4. Select Report Options and enter criteria as shown below (screen shots included in first report example):
	- Sequence 1: 03-Function Totals: Y Page Break: N
	- Click the **Totals only** box so that only totals are included in report.
	- Change the Year/Period to **2023/13**
- 5. Click on the **Additional Options** tab and select **Fiscal year view** in the Multiyear view field.
- 6. Click Accept
- 7. Click Return
- 8. Select an output method for the report or export to Excel.
- 9. Identify whether or not there are expenditures in 3300-3400 Function codes.

#### *Are expenditures reflected in Function codes 3300-3499 in the report above?*

- ➢ If YES **Generate Report #2**. Amounts in Report #2 must be deducted from Report #1 for each Unit (location).
- $\triangleright$  If NO Report #2 doesn't need to be generated. Proceed to next step.

#### **Produce the report using the Sequence of Object Code.**

- 10. Select Report Options and enter criteria as shown below (screen shots included in first report example):
	- Sequence 1: 11-Object Totals: Y Page Break: N
	- Click the **Totals only** box so that only totals are included in report.
	- Change the Year/Period to **2023/13**

#### *Are Object codes 0710 and 0720 reflected in the report above?*

- ➢ If YES **Generate Report #3**. Amounts in Report #3 must be deducted from Report #1 for each Unit (location).
- ➢ If NO Report #3 doesn't need to be generated. Proceed to next step to reproduce the report using the Sequence of Unit.

**Produce the report using the Sequence of Unit.** This report will be used to calculate school level spending. If Function codes 3300-3499 and/or Object codes 0710 and 0720 are included in the report, those expenditures will need to be deducted from each unit.

**Note:** Don't subtract the expenditures in 0710 and 0720 that fall within 3300-3499 functions. Those expenditures will already be deducted when subtracting amounts from Report #2.

- 11. Select Segment Find from the YTD Budget Report screen
- 12. Enter criteria as shown below:
	- Fund: **1|2|21|22|23|25|51**
	- Function: **1000..3900**
	- Object: **0100..0998**
	- Project: **Leave Blank**
	- Account Type: **Expense**
	- Account Status: **Leave Blank**
- 13. Accept
- 14. Select Report Options and enter criteria as shown below (screen shots included in first report example):
	- Sequence 1: 02-Unit Totals: Y Page Break: N
	- Click the **Totals only** box so that only totals are included in report.
	- Change the Year/Period to **2023/13**
- 15. Click on the **Additional Options** tab and select **Fiscal Year View** in the Multiyear View field.
- 16. Select an output method for the report or export to Excel.
- 17. Deduct expenditure amounts in Function 3300-3499 and/or expenditures in Object codes 0710 and 0720, if applicable.

## **Report #2 – Perform the following steps if Report #1 contained expenditures in Function codes 3300-3499. (Skip this report if no expenditures were in this range on the report.)**

- 1. Select Segment Find from the YTD Budget Report screen
- 2. Enter the criteria as shown below:
	- Fund: **1|2|21|22|23|25|51**
	- Function: **3300..3499**
	- Object: **0100..0998**
	- Project: **Leave Blank**
	- Account Status: **Leave Blank**
- 3. Click Accept
- 4. Select Report Options and enter the criteria as shown below (screen shots included in first report example):
	- Sequence 1: 02-Unit Totals: Y Page Break: Y
	- Click the **Totals only** box so that only totals are included in report.
	- Change the Year/Period to **2023/13**
- 5. Click on the **Additional Options** tab and select **Fiscal year view** in the Multiyear view field.
- 6. Click Accept.
- 7. Click Return.
- 8. Select an output method for the report or export to Excel.
- 9. Amounts for each Unit (location) must be subtracted from **Report #1**.

## **Report #3 – Perform the following steps if Report #1 contained expenditures in Object Codes 0710 and 0720. Skip this report if no expenditures for these object codes were on the report.**

- 1. Select Segment Find from the YTD Budget Report screen
- 2. Enter the criteria as shown below:
- Fund: **1|2|21|22|23|25|51**
- Function: **1000..3900**
- Object: **0710|0720**
- Project: **Leave Blank**
- Account Status: **Leave Blank**
- 3. Click Accept
- 4. Select Report Options and enter the criteria as shown below (screen shots included in first report example):
	- Sequence 1: 02-Unit Totals: Y Page Break: Y
	- Click the **Totals only** box so that only totals are included in report.
	- Change the Year/Period to **2023/13**
- 5. Click on the **Additional Options** tab and select **Fiscal year view** in the Multiyear view field.
- 6. Click Accept.
- 7. Click Return.
- 8. Select an output method for the report or export to Excel.
- 9. Amounts for each Unit (location) must be subtracted from **Report #1**.

**Note:** Don't subtract the expenditures in 0710 and 0720 that fall within 3300-3499 functions. Those expenditures will already be deducted when subtracting amounts from Report #2.

## **Calculate Total of State/Local - All Expenditures**

In order to calculate only the State and Local-All Expenditures, use the amounts for each unit calculated in this section then subtract the expenditures for each Unit that were calculated in [Table 5-Federal Funds](#page-20-0) – All Expenditures section of this document.

*Table 6 – Table 5 = State and Local All Expenditures*

## <span id="page-28-0"></span>**Table 7: Total Expenditures (All Funds)**

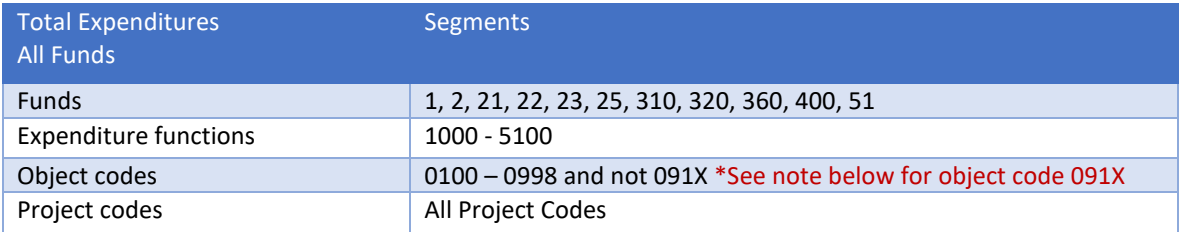

\*091X-There should be no expenditures in 091X on this report. If there are expenditures showing on object code 091X, go back to the beginning of the document and perform the verification steps again and correct as needed.

## **Report #1 – Fund 1, 2, 21, 22, 23, 25, 51, 310, 320, 360, 400, 51; Function Codes 1000-3900; Object Codes 0100-0998; All Project Codes**

- 1. Select Segment Find from the YTD Budget Report Screen
- 2. Enter the criteria as shown below:
	- Fund: **1|2|21|22|23|25|310|320|360|400|51**
	- Function: **1000..3900**
	- Object Codes: **0100..0998**
	- Project Codes: **Blank**
	- Account Type: **Expense**
	- Account Status: **Leave Blank**
- 3. Click Accept.
- 4. Select Report Options and enter the criteria as shown below (screen shots included in first report example):
	- Sequence 1: 2-Unit Totals: Y Page Break: Y
	- Click the **Totals only** box so that only totals are included in report.
	- Change the Year/Period to **2023/13**
- 5. Click on the **Additional Options** tab and select **Fiscal year view** in the Multiyear view field.
- 6. Click Accept then Return.
- 7. Select an output method for the report or export to Excel.

#### *Are Object codes 091x reflected in the report above?*

- ➢ If YES Go back to beginning of document and identify 091X accounts and make corrections then generate report again.
- $\triangleright$  If NO proceed to next step.

## **Report #2 – Fund 1, 2, 21, 22, 23, 25, 51, 310, 320, 360, 400, 51; Function Codes 4000-5100; Object Codes 0100-0998; All Project Codes**

- 1. Select Segment Find from the YTD Budget Report screen
- 2. Enter the criteria as shown below:
	- Fund: **1|2|21|22|23|25|310|320|360|400|51**
	- Function: **4000..5100**
	- Object: **0100..0998**
	- Project: **Leave Blank**
	- Account Type: **Leave Blank**
	- Account Status: **Leave Blank**
- 3. Click Accept.
- 4. Click Return.
- 5. Select Report Options and enter the criteria as shown below (screen shots included in first report example):
	- Sequence 1: 02-Unit Totals: Y Page Break: Y
	- Click the **Totals only** box so that only totals are included in report.
	- Change the Year/Period to **2023/13**
- 6. Click on the **Additional Options** tab and select **Fiscal year view** in the Multiyear view field.
- 7. Click Accept.
- 8. Click Return.
- 9. Select an output method for the report or export to Excel.
- 10. Total Expenditures on this report will be combined, pro-rated by location and added to **Report #1.**